# **REP – Registro de Ponto Eletrônico Como importar o cadastro de funcionários e exportar o ponto pelo REP?**

1. Abra a tampa do berço auxiliar e coloque a bobina no sistema "easy load", conforme figura a seguir:

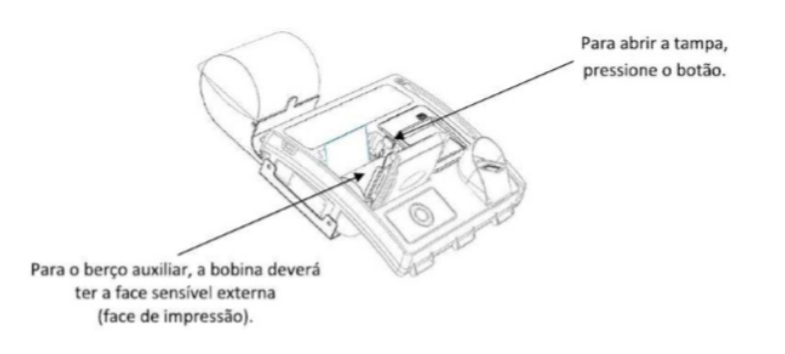

**• Procedimento Inicial** 

#### **Observações importantes**:

• Utilize a chavinha auxiliar que vem junto com o equipamento para abrir a tampa da bobina.

• Retire o suporte de instalação do REP para ligar o cabo de rede e de energia como na figura abaixo.

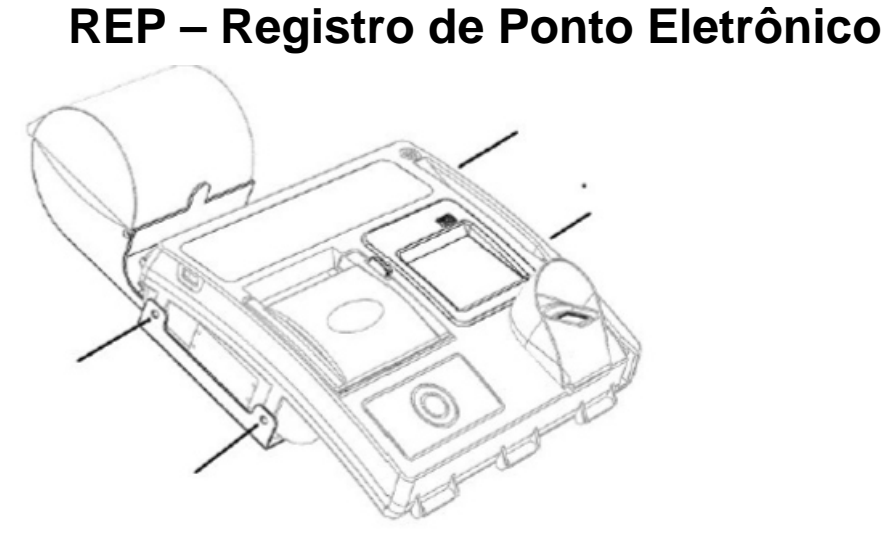

• Plugue o cabo de rede no conector fêmea para RJ45 na parte inferior do REP.

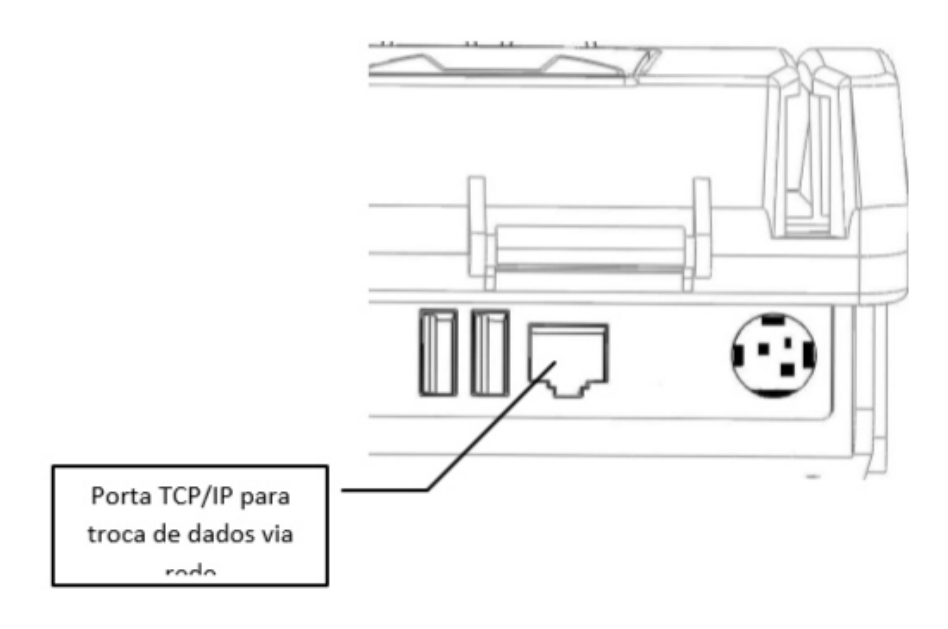

#### **1. Introdução**

Aplicativo que envia os funcionários da base de dados para o Equipamento de REP.

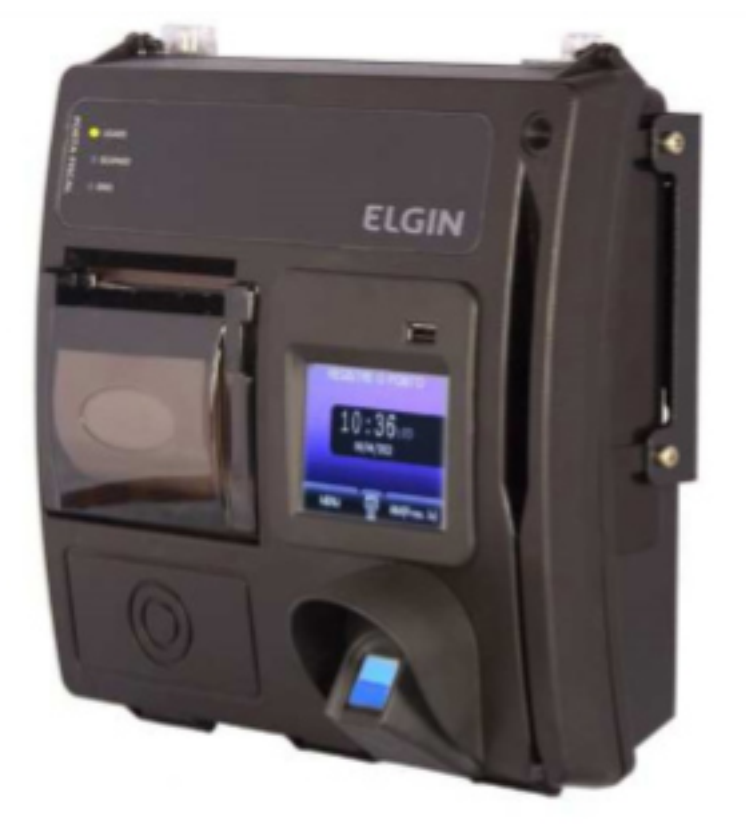

REP é o equipamento de automação utilizado exclusivamente para o registro da jornada de trabalho e com capacidade para emitir documentos e realizar controles de natureza fiscal, referentes à entrada e à saída de empregados nos locais de trabalho da Empresa. Descrição Geral

#### **2. Parâmetros de Configurações do equipamento**

O menu do administrador estará disponível através da tecla **MENU** a partir da Configuração do **Empregador** no Rep-ZPM r100.

Para acessar o Menu **Clique na Tecla Menu**

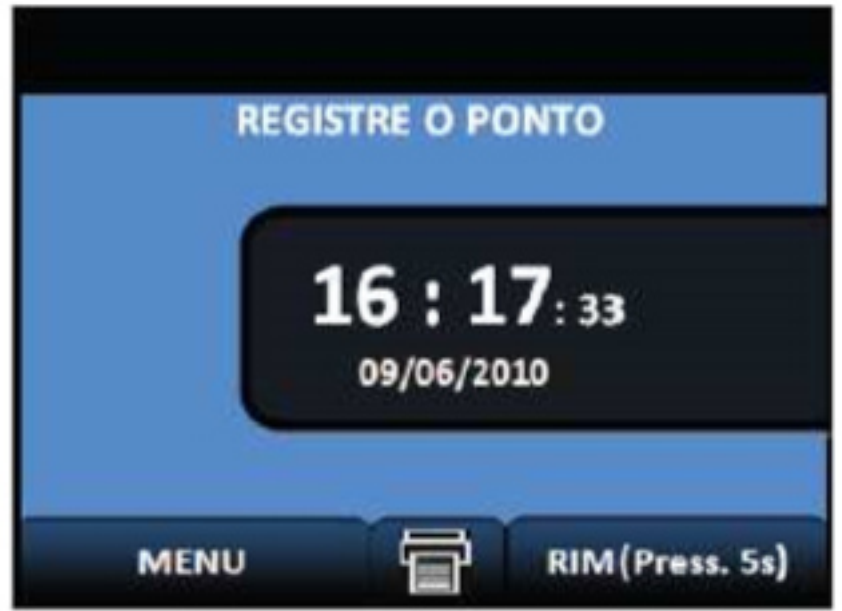

O acesso é permitido através da digitação no teclado da **senha de autorização**.

O REPZPM r100, sai de Fábrica com a senha de **Administrador default 111111** e o **Supervisor 123456**.

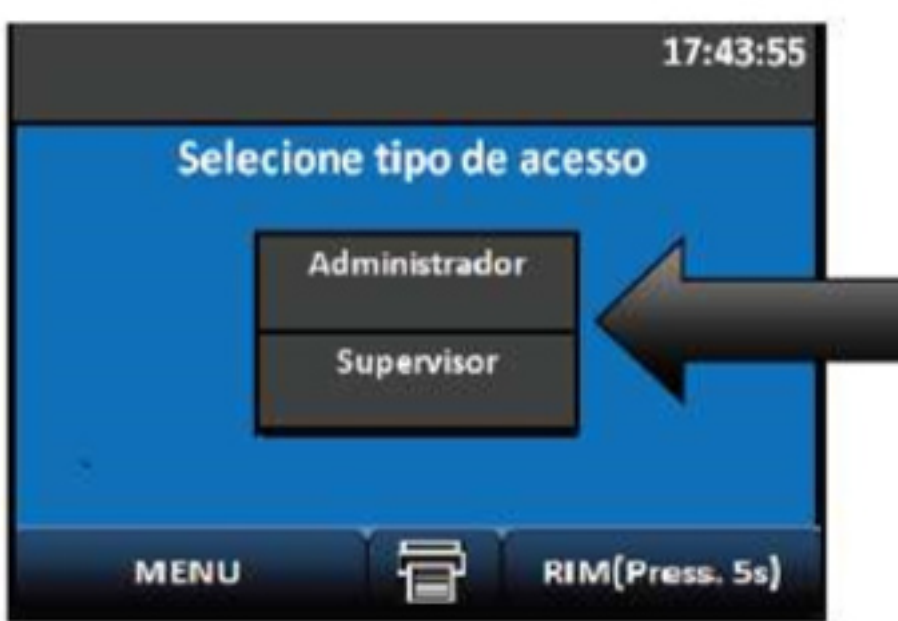

Aparecerá a **Primeira tela do Menu Administrador** com as seguintes opções:

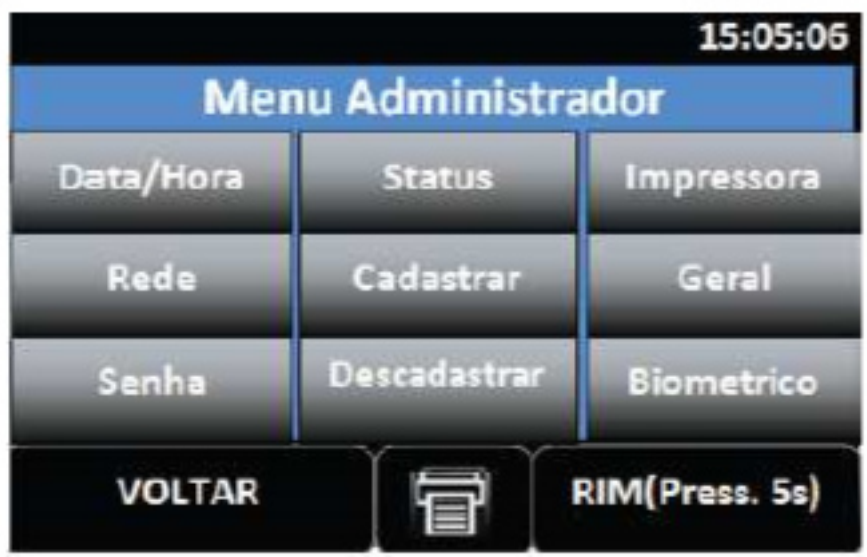

- Selecione "**GERAL**"; e escolha a opção PIS
- Selecione "**DATA**"; para configurar a data e a hora do REP. (Horario de verão deve ser modificado manualmente)
- Selecione "**STATUS**"; aparecerão no display os parâmetros de configuração do REP.
- Selecione "**IMPRESSORA**"; Configurar uma impressora ao REP e. Selecione "**REDE**";

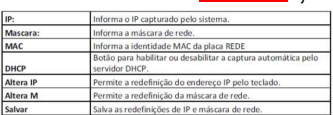

#### **3. Operação programa integrador**

- O aplicativo deve ser executado no sistema operacional **Windows**.
- A tela principal do aplicativo é dividida em blocos, de acordo com as funcionalidades do REP-

configure parâmetros como IP, Mascara, Gateway como abaixo. ZPM, como Inserção da lista de empregados e **Manutenção** da lista de empregados.

• Após preencher todas as informações de configurações necessárias abra no diretório o executável **Integrador.exe**.

• Nesta janela podem ser selecionados os vários comandos a serem enviados para o REP, **Veja na imagem abaixo**:

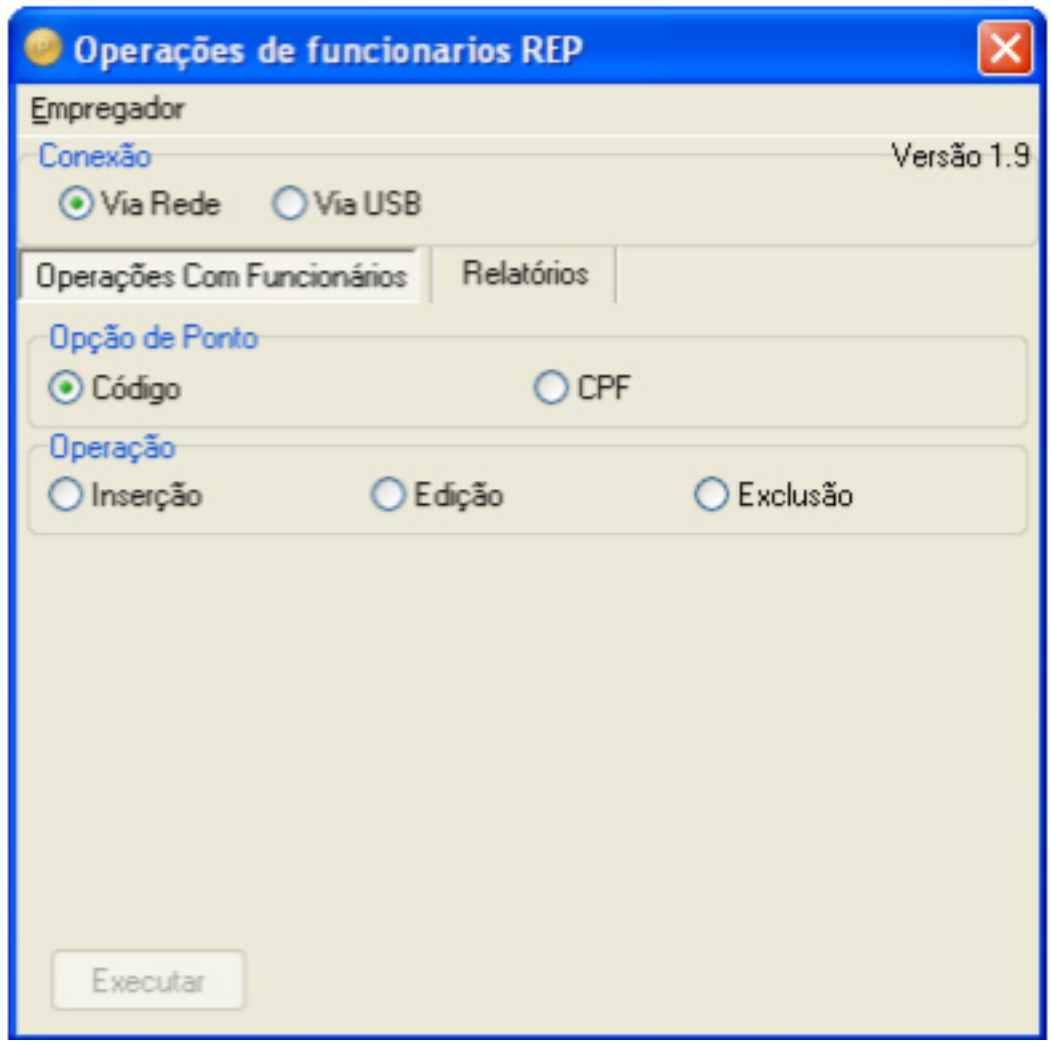

**Figura 1 Aplicativo de comunicação com o REP**

- Ao entrar neste menu, será solicitado que você defina o modo para o registro de ponto através do teclado. As opções são para registrar a marcação de ponto pelo PIS ou pelo Código (CPF), selecione a opção desejada.
- **Botão Modo PIS ativado**: Ative o modo PIS para que o registro seja executado pelo PIS.
- **Botão Modo PIS desativado**: Desative o modo PIS para que o registro de ponto seja executado pelo código associado ao funcionário.

 **No Integrador acesse a Guia Operações com Funcionários/Inserção, Alteração ou Exclusão.**

 O Aplicativo da opção de enviar para o **Equipamento** todos os funcionários ou somente 1 especifico. Selecione a opção deseja e **Clique em Inserir**.

Página 6 / 14

**(c) 2024 Administrador <wagner@grupotecnoweb.com.br> | 2024-04-28 09:23**

[URL: http://faq.resolvapelosite.com.br/index.php?action=artikel&cat=27&id=53&artlang=pt-br](http://faq.resolvapelosite.com.br/index.php?action=artikel&cat=27&id=53&artlang=pt-br)

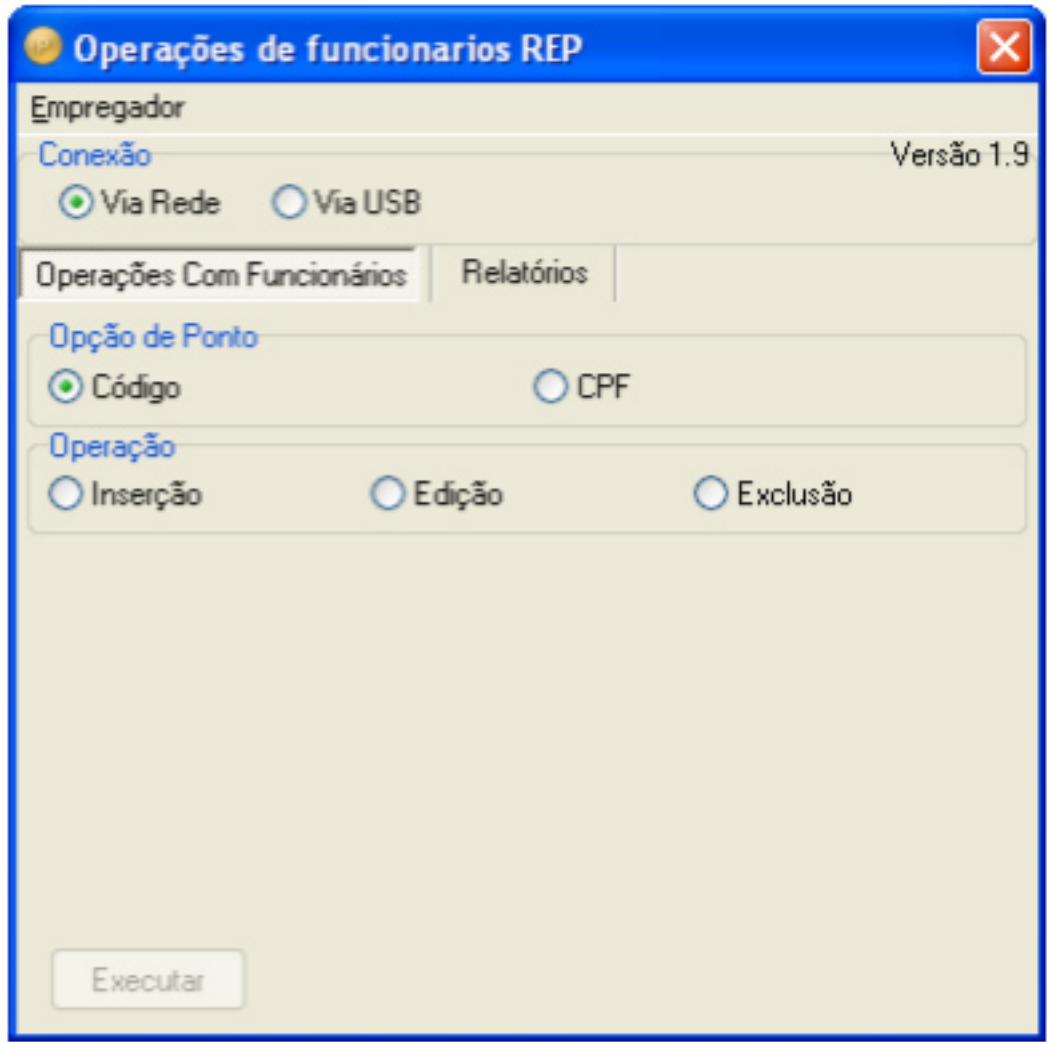

#### **Figura 2 Inserindo Funcionários**

- Nesta guia vamos gerar o comando para alimentar o Equipamento do REP com os funcionários.
- Aguarde a mensagem e pronto! Os funcionários foram inseridos com sucesso.

#### **Observação: Ao enviar informações pela rede o procedimento ocorre automaticamente sem necessidade de intervenção do usuário para inserir o comando no REP.**

#### **1.1.1.1. Alteração e Exclusão no Equipamento REP**

No Integrador.exe acesse a Guia Operações com **Funcionários/Alteração ou Exclusão**.

Nesta guia vamos gerar o comando para alterar ou excluir um empregado da lista contida no Equipamento do REP.

Pesquise o funcionário desejado e efetue a alteração ou exclusão:

Página 7 / 14

**(c) 2024 Administrador <wagner@grupotecnoweb.com.br> | 2024-04-28 09:23**

[URL: http://faq.resolvapelosite.com.br/index.php?action=artikel&cat=27&id=53&artlang=pt-br](http://faq.resolvapelosite.com.br/index.php?action=artikel&cat=27&id=53&artlang=pt-br)

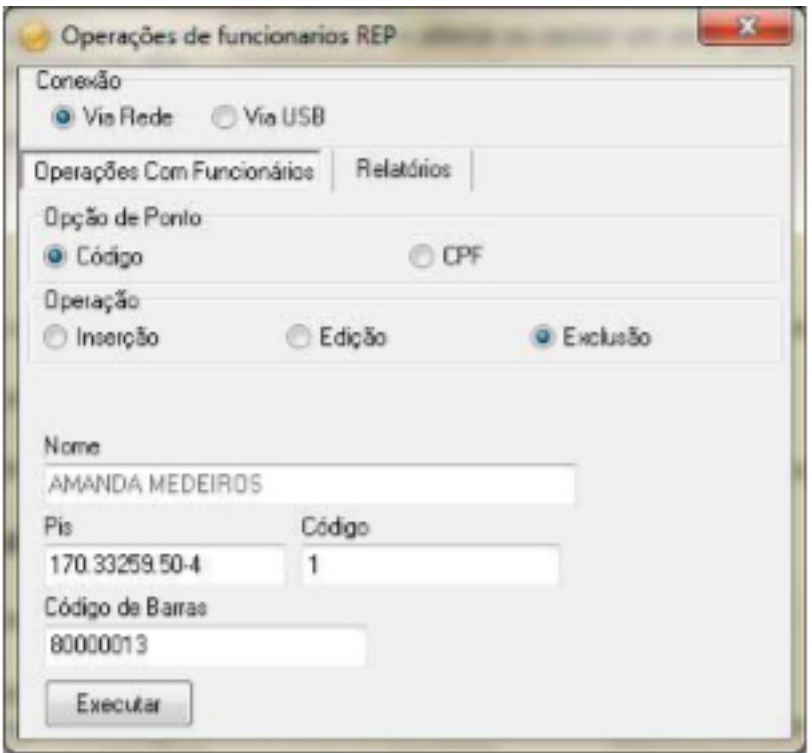

#### **Figura 3 Alteração ou Exclusão do funcionário no REP**

**Atenção! Para a integração do Sistema Rep é necessário que estes campos estejam preenchidos corretamente e da forma que os exemplos demonstram acima.**

- Relatório de Ponto
- Validador de Ponto
- **Acesse** no Integrador.exe a guia **Relatórios**, selecione o período inicial e final e Clique em "**GERAR**".

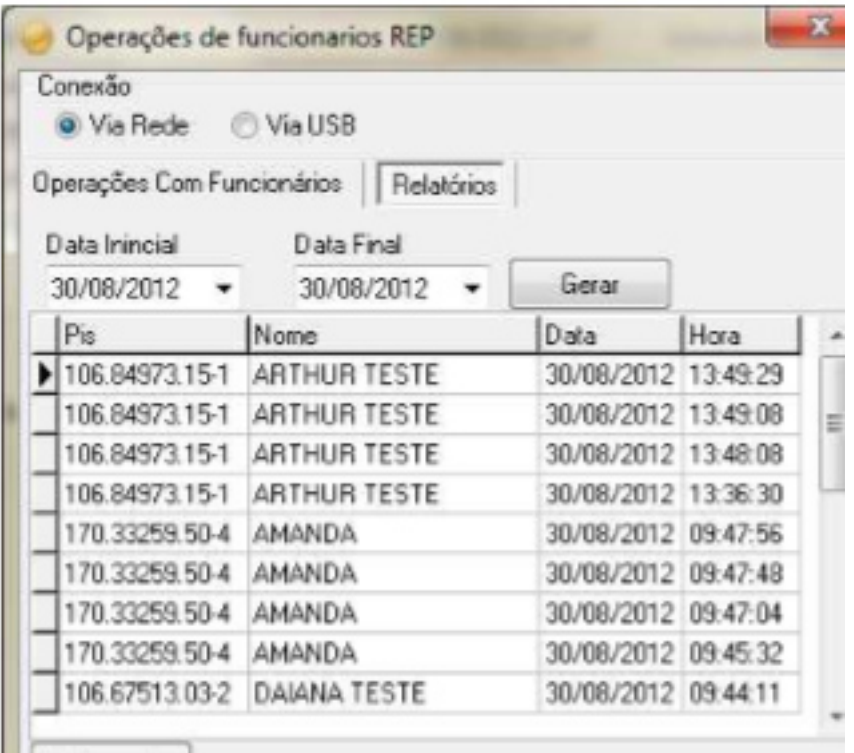

#### **Figura 4 Verificar Ponto Funcionário**

Após gerar o relatório clique em "**VALIDAR PONTOS**".

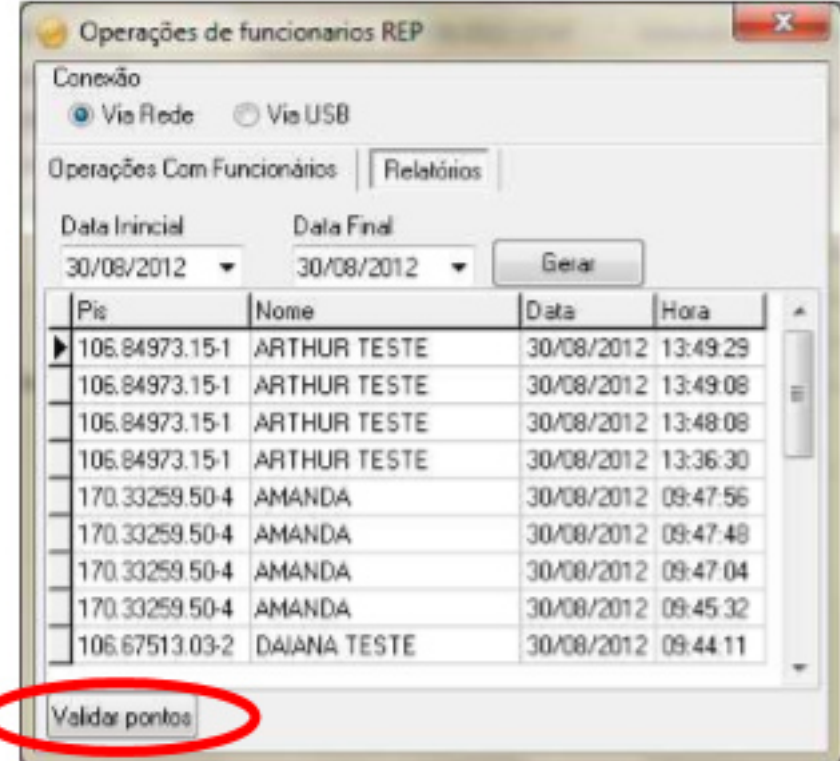

Neste momento arrume o ponto do seu funcionário caso ele tenha esquecido ou tenha registrado acima de quatro pontos.

Informe o código do funcionário ou inicie a digitação do nome do funcionário no campo

Página 9 / 14 **(c) 2024 Administrador <wagner@grupotecnoweb.com.br> | 2024-04-28 09:23** [URL: http://faq.resolvapelosite.com.br/index.php?action=artikel&cat=27&id=53&artlang=pt-br](http://faq.resolvapelosite.com.br/index.php?action=artikel&cat=27&id=53&artlang=pt-br)

Nome;

• Informe a Data Inicial e a Data Final e Clique em Buscar;

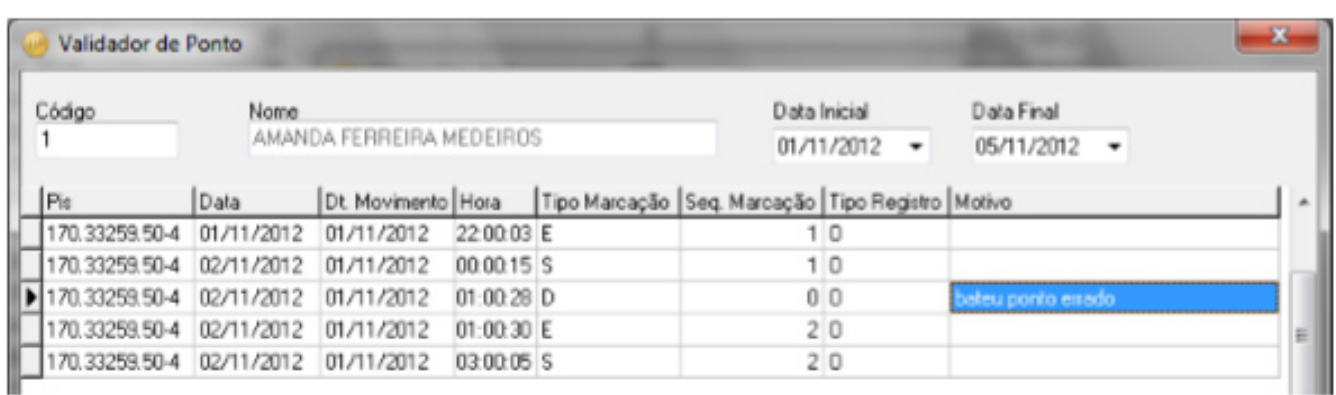

O REP considera somente quatro pontos então caso ocorra do funcionário registrar mais pontos do que necessário altere o Tipo para D(Desconsiderado) e a Seq. de Marcação para 0(Zero).

**Para validar o seu ponto corretamente o ponto do funcionário deve estar:** 

**1º Ponto de Entrada Tipo: E/ Seq.: 1** 

**2º Ponto de Saída para Intervalo Tipo: S/ Seq.: 1** 

**3º Ponto de Volta do Intervalo Tipo: E /Seq.: 2** 

**4º Ponto de Saída Tipo: S /Seq.: 2** 

Caso o funcionário tenha registrado mais de quatro pontos, o ponto incorreto deve ser desconsiderado.

Informe D para Tipo Marcação e 0 (Zero) para Seq. De Marcação, o sistema não permitirá a gravação do Ponto sem está correção.

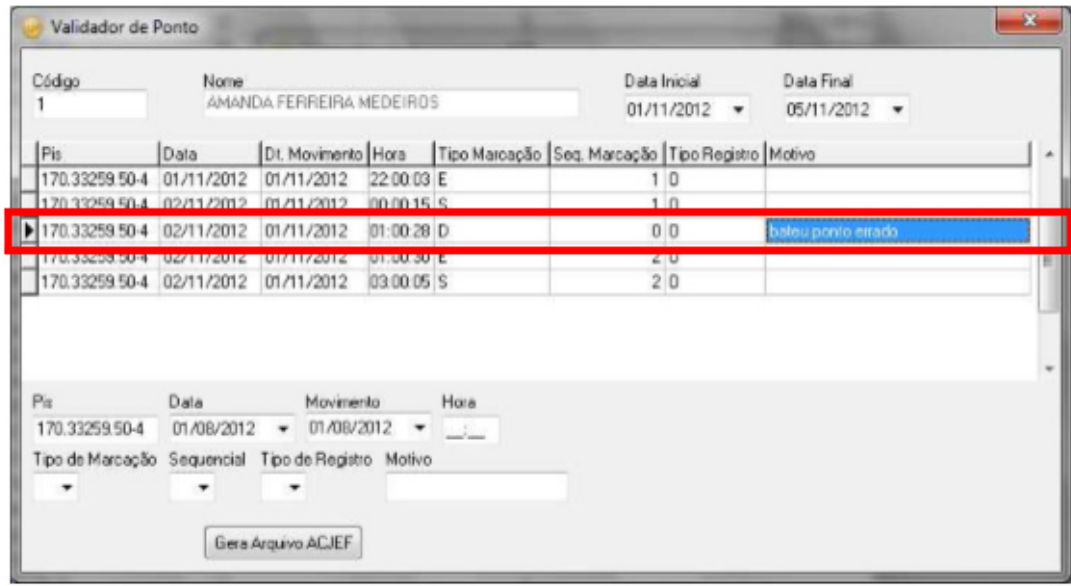

#### **Veja no exemplo**:

Também é possível inserir um registro caso o funcionário tenha se esquecido de registrar o ponto.

- Preencha o **PIS**, **Data** a **Hora** o Tipo de Marcação: E (entrada) ou S (saída), o Sequencial: 1 ou 2 ;
- Informe o Tipo de Registro: **I (Inserido)** ou **P (Pré-cadastrado)**;
- Utilizado quando o funcionário se esquece de registrar o ponto. P- Utilizado quando o funcionário tem a necessidade de se ausentar na empresa em seu horário de trabalho. O- Este tipo de registro é padrão do REP indicando que o ponto foi registrado no próprio equipamento.
- Informe o Motivo pela qual não houve marcação de registro, Logo após clique em "**INSERIR PONTO**";

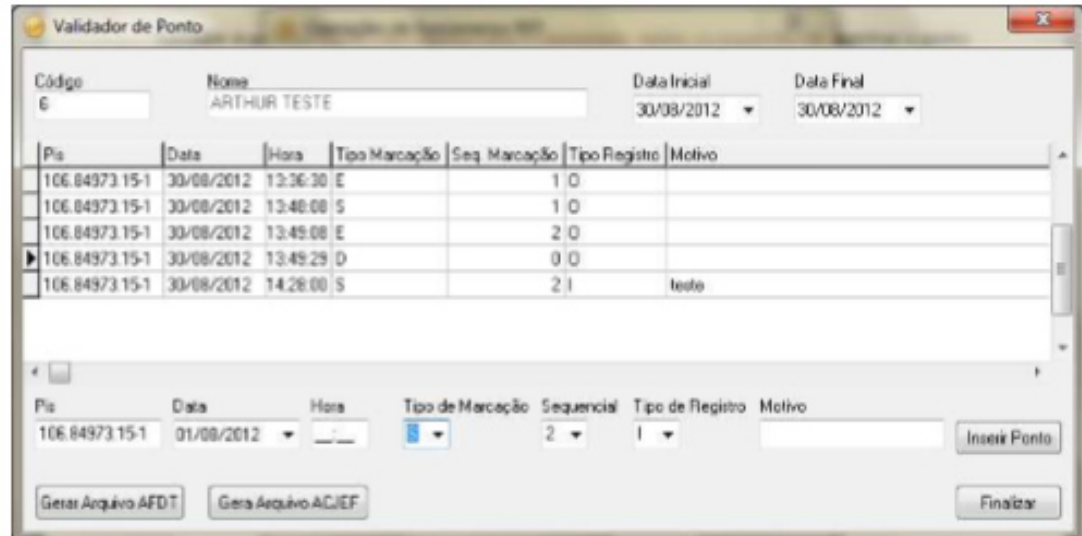

#### **Veja o exemplo**:

- Logo após corrigir o ponto clique em **"FINALIZAR**".
- Clique em **Gravar Ponto** para salvar os registros no Sistema de Retaguarda sendo assim possível a emissão do Rel. de Ponto do seu funcionário;

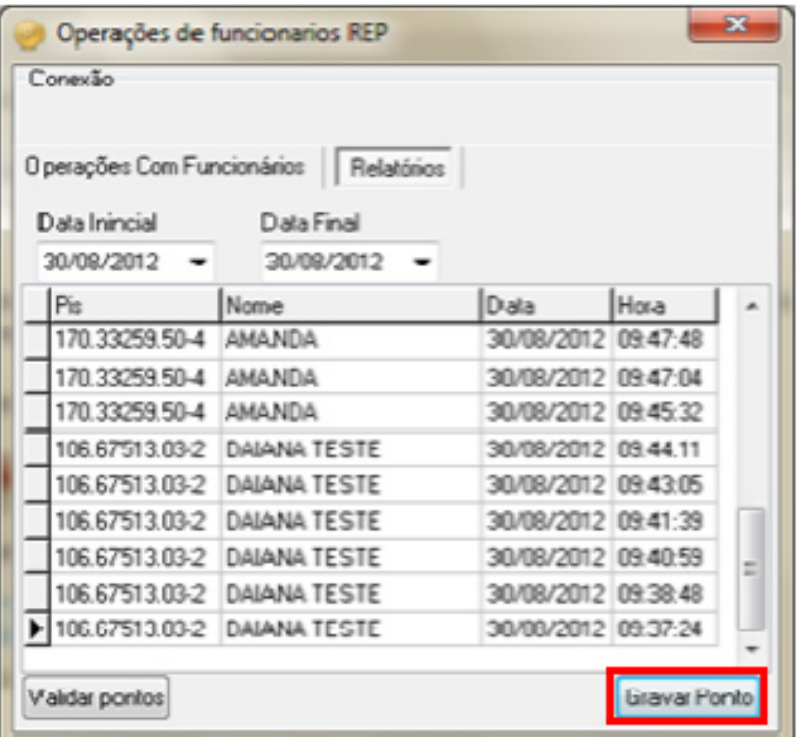

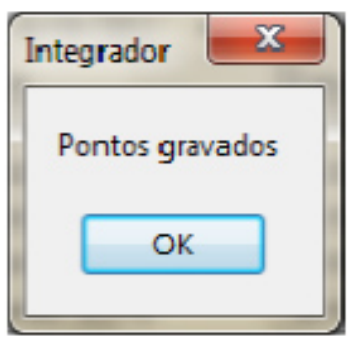

#### **Horas Noturnas**

Para funcionários que possuem turno de trabalho iniciado na parte da noite é necessária a manutenção do ponto através da alteração da coluna "**Dt. Movimento**".

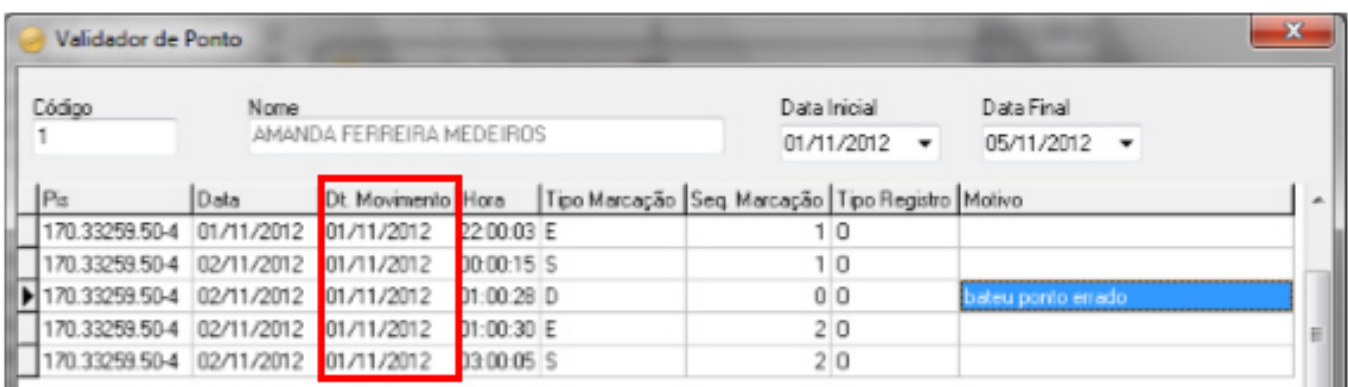

Ou seja, o preenchimento dessa coluna refere se ao turno de trabalho que funcionário iniciou. No exemplo acima o funcionário registrou o ponto nos dias **01/11/2012** e **02/11/2012** referente à coluna "**Data**" e nos respectivos horários:

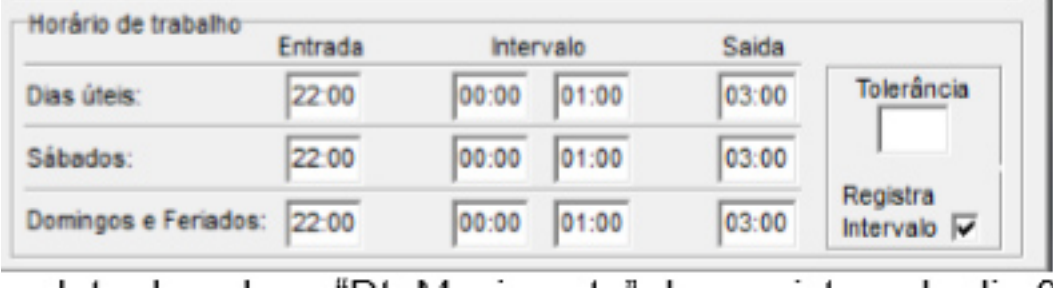

Na validação altere a data da coluna "**Dt. Movimento**" dos registros do dia 02/11/2012 para o dia 01/11/2012.

Dessa maneira, é possível identificar as horas diurnas e noturnas.

#### **Biometria**

- Para cadastrar a digital do seu funcionário é necessário que o mesmo tenha sido inserido no REP. Tecle <Menu> do REP . Digite a senha default: 12345;
- Selecione a opção **3 Biometria**, informe o código do funcionário, pressione o dedo no local com leitor e aguarde o processamento.; 3. Logo após **pressione <ESC>** para sair do Menu; 4. Para registrar o ponto pressione o dedo no leitor e aguarde a emissão do comprovante; 5. Para registrar o ponto do funcionário pelo código no Sistema Satwin basta informa-lo pelo teclado.

#### **Sistema Satwin**

• No sistema Satwin acesse o Cadastro de Funcionários e preencha os campos necessários para a leitura do Equipamento de Registro Eletrônico de Ponto.

• Os seguintes campos devem estar preenchidos no cadastro de funcionários:

Página 13 / 14

Descrição Ex.: AMANDA FERREIRA MEDEIROS CPF Ex.: 073.154.175-09 PIS Ex.: 127.49109.12-6 Código de Barras gerado pelo sistema Ex.: 80000020

**Atenção!** Para a integração do Sistema Rep é necessário que estes campos estejam preenchidos corretamente e da forma que os exemplos demonstram acima. **Veja na imagem abaixo**:

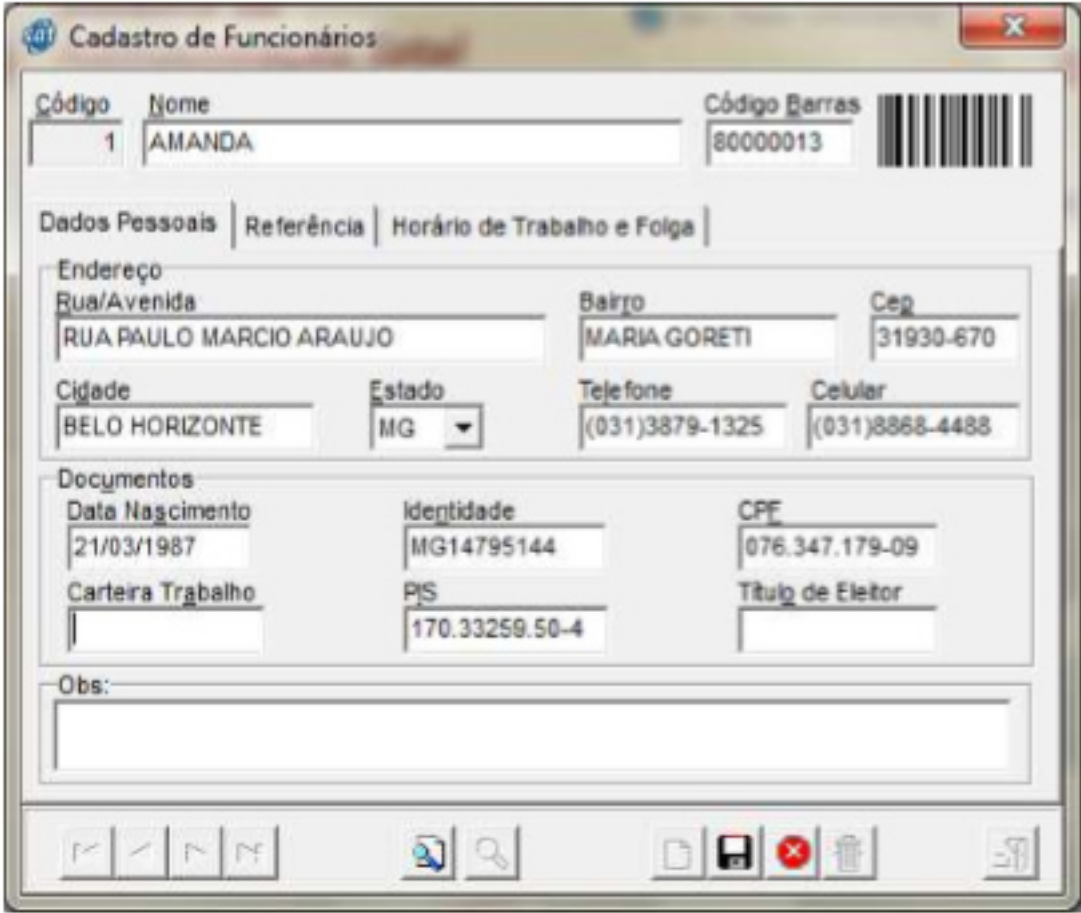

Figura 5 Cadastro de Funcionários Sistema Satwin

ID de solução único: #1052 Autor: : Debora Última atualização: 2014-04-14 11:24